# *e-Update*

#### *Dear Associate,*

*We are pleased to inform you that NSR has made a significant progress into the financial services sector with "Association of National Exchanges Members of India (ANMI)" joining NSR. ANMI has signed MoU with NDML to join NSR. MoU was signed by Dr Manoj Vaish, Managing Director & CEO of NDML and Mr Anil Bagri, President, ANMI. Other industries are looking at NSR as a trusted and accepted source for background verified information. We thank you all for the support and trust towards NSR. The newly launched NSR eCard service has also been welcomed by the Knowledge Professionals.*

**CREDIBLE PEOPLE** 

#### *NSR eCard*

*NSR and NASSCOM are glad with the appreciation and positive response received from the Knowledge Professionals for NSR eCard. This facility has helped the Knowledge Professionals towards immediate submission of ITPIN to their future employers as part of their on-boarding procedure.* 

*NSR eCard is being issued to the Knowledge Professionals registering with NSR. They can generate eCard using their respective login. NSR e-Card delivers the same significance which was earlier delivered through NSR physical card but removes the irritants such as delayed receipt or loss of cards.* 

## *NSR's Emerging Trend*

*NSR has exhibited sturdy growth within a short time span. The ascending figures indicate the trust of Knowledge Professionals as well as the participating companies in this Industry Initiative and the optimum service provided by us.*

- *More than 9.75 lakh colleagues in the IT/ITeS industry have registered their profiles on NSR website and more than 6.22 lakh professionals have completed their registration by submitting the biometrics.*
- *Participation of subscriber companies in NSR is on rise. Number of registrations achieved during the quarter ended July 2011 was 60,649.*
- *108 leading IT / ITeS companies have joined NSR. [Click here](https://nationalskillsregistry.com/companies-listing.htm) for the complete list.*
- *More than 1,76,000 Knowledge Professionals have authorised participating companies to view their profile.*

## *Companies leading in NSR participation*

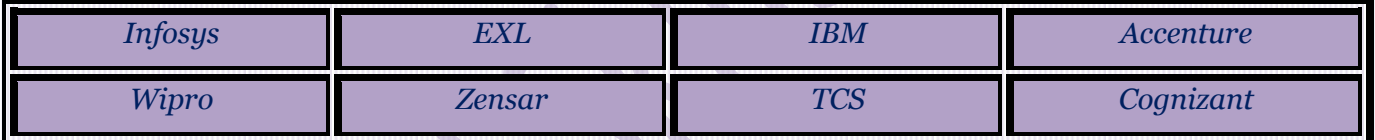

# *Recent additions in participating companies*

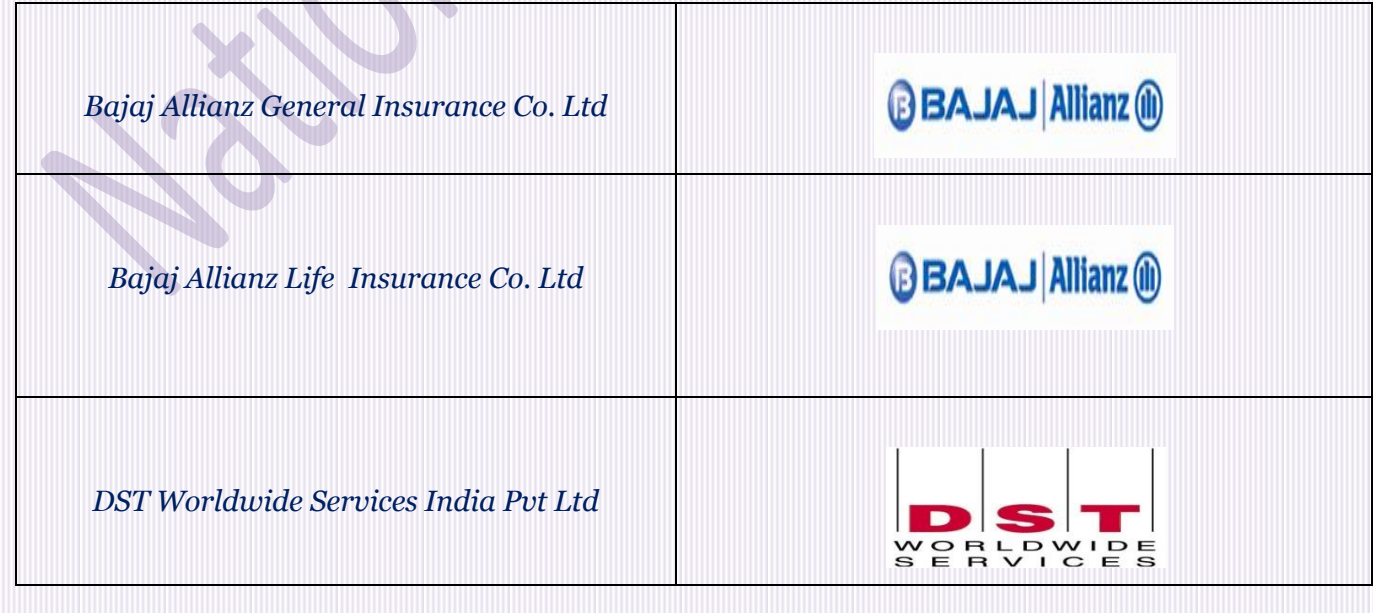

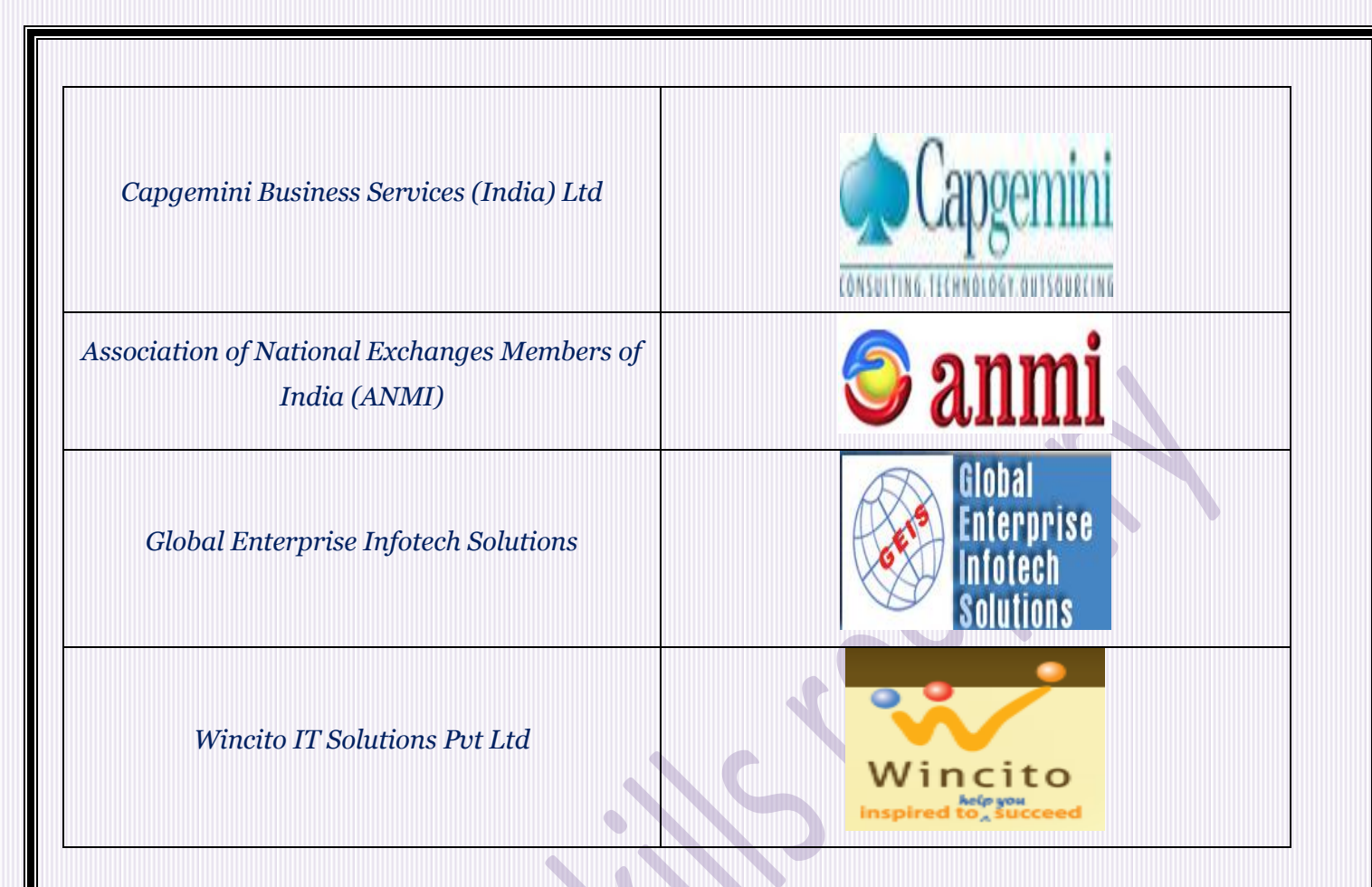

## *Timely Updation of Profile*

*The Knowledge Professionals must take care to update their profile details correctly and timely. Duplicate profiles should not be created for new additions or changes in the profile. Profile once created is for lifetime utility and the same needs to be updated. Any duplicate profiles found are revoked.* 

## *FREQUENTLY ASKED QUESTIONS:*

## *Q1: How to unlock my NSR profile?*

*Ans: Please reset your login password of NSR to unlock your account. [click here](https://nationalskillsregistry.com/nasscom/pageflows/itp/itpTransactions/ITPForgotPswrdITPIN.jsp;jsessionid=NJfMzT70D441LZDnZF9PcrQyt0mmGLzLLbyYxfSZJH2vTThJzYJ5!2062501004!1495094309) for the direct link to reset your NSR Login password* 

# *To login visit the link <https://nationalskillsregistry.com/nasscom/pageflows/itp/itpTransactions/ItpTransactionsController.jpf>*

## *Q2: How to generate NSR eCard?*

*Ans: Kindly visit the link "Already Registered, Access your profile" on the NSR site and login with your ITPIN, Login Id and Login Password. Go to the menu "Request for – Generate NSR eCard" to view your electronic card. You can take print of the same if required.*

## *Q3: Can I get my NSR profile verified?*

*Ans: Yes. For your NSR profile to be verified a background check request needs to be submitted for the fields to be verified. You can use the option "Request For - EBC verification" in your ITPIN login and submit verification request by ticking the relevant fields in your profile and submitting them for verification. You will be allocated a background checker by the system. The contact details of the background checker are available on [https://nationalskillsregistry.com/background](https://nationalskillsregistry.com/background-verification.htm)[verification.htm.](https://nationalskillsregistry.com/background-verification.htm) The background checker will inform to you about the total charges to be paid for the verification. After receipt of payment and the necessary documents from you, verification will be commenced and the verification results will be updated against the respective fields in your profile. These fields will then be permanently displayed as verified along with the verification results.* 

## *Q4: How to update previous employment records on NSR?*

*Ans: Kindly login to your NSR profile, use menu option "My Profile – Correct Errors in data" and click on the Modify buttons to navigate to the Employment details section. At the bottom of this screen there is a button called Add Previous Employer. After entering the previous company details, click on the Update button to save the additions made.*

 *In need for assistance , you may write to us at [nsr@nsdl.co.in](mailto:nsr@nsdl.co.in)*

*Like to join / Got a query / Assistance required – Contact National Skills Registry*

*Email: [nsr@nsdl.co.in](mailto:nsr@nsdl.co.in)*

*Just Dial : 022-2499 4242 or 022-2499 4200 (Extn : 4025)*

*Visit us at [https://nationalskillsregistry.com](https://nationalskillsregistry.com/)*